## **Charting and Scanning Blood Transfusions in the Bridge Medical Application**

This handout reviews how to scan and chart the following in the Bridge Medical Application:

- Accessing the Bridge Medical Application
- Starting the Transfusion
- Charting Vital Signs
- Holding a Transfusion
- Ending a Transfusion
- Post Transfusion Reaction

#### **Accessing the Bridge Medical Application**

PowerChart, FirstNet or SurgiNet all have the Bridge icon on the toolbar. Depending upon the Cerner application, or if you have customized your toolbar, the Bridge icon may be in a different location that displayed here.

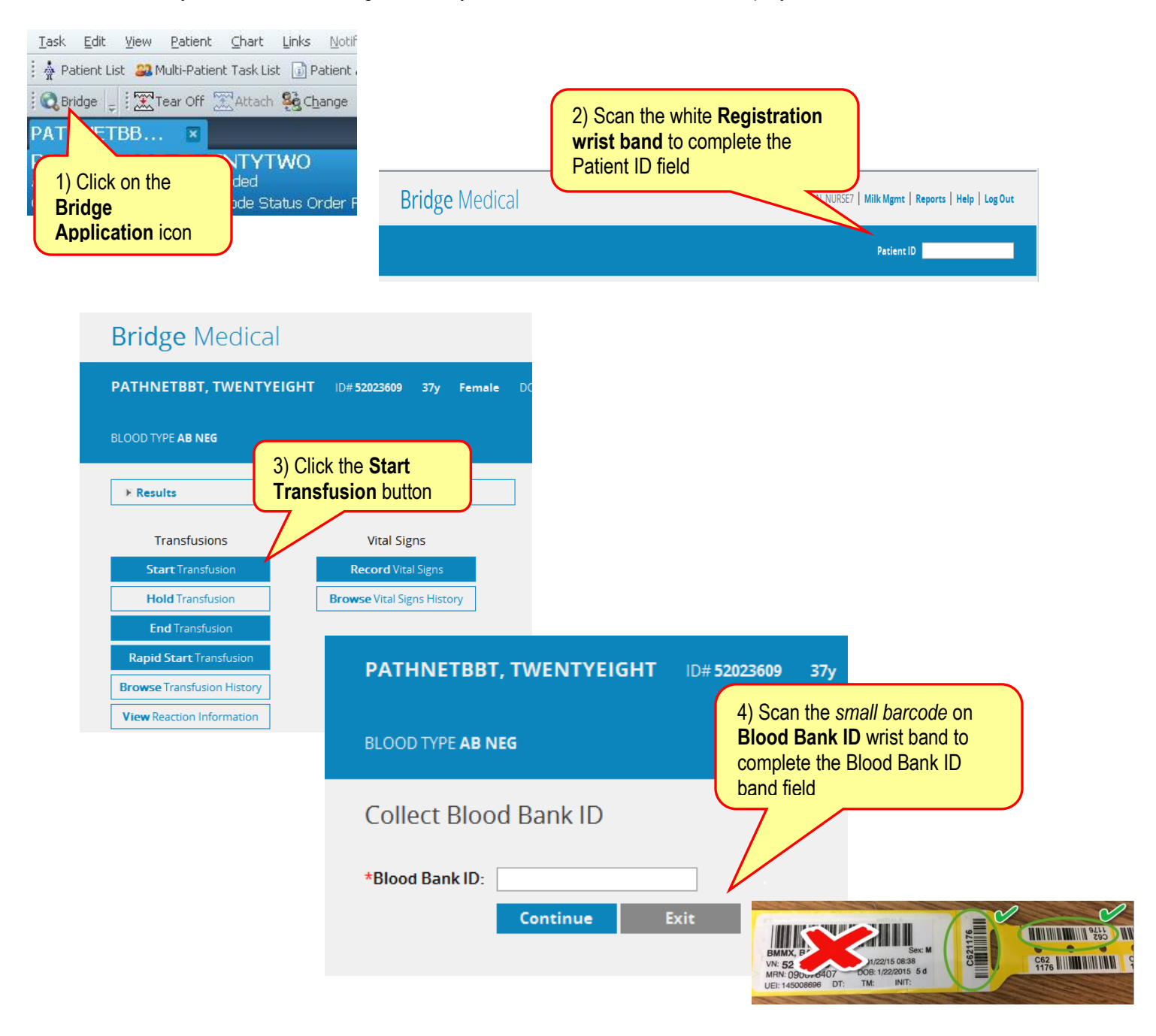

#### **Pre-Checks**

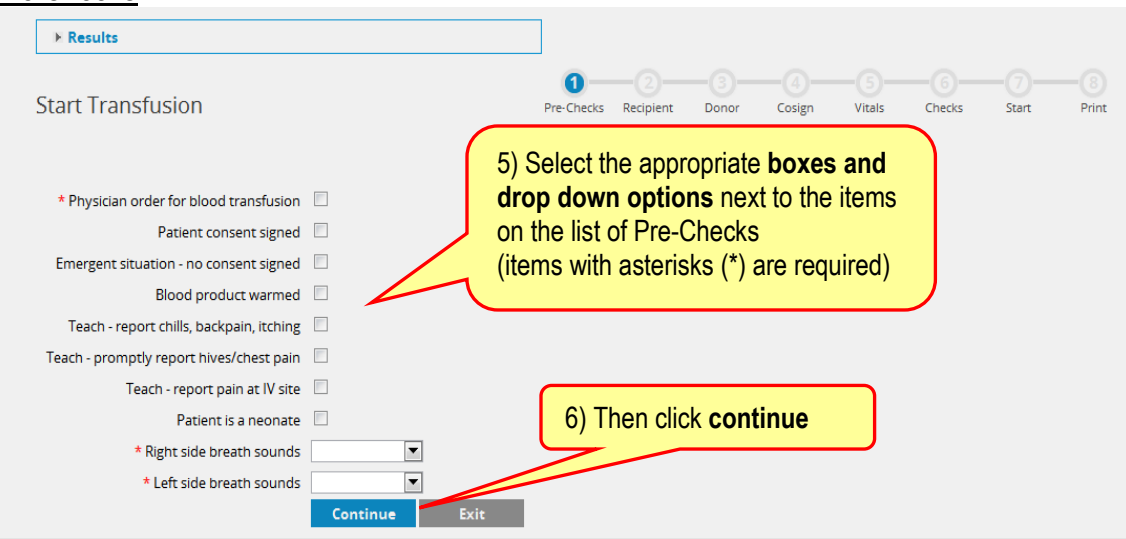

## **Recipient (paper) Tag**

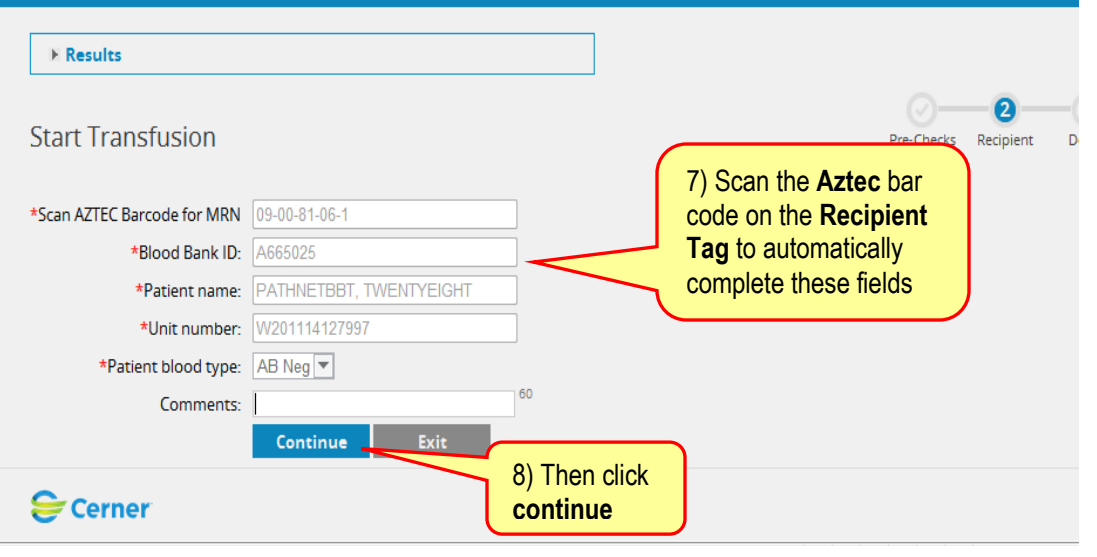

#### **Scanning the Blood Label**

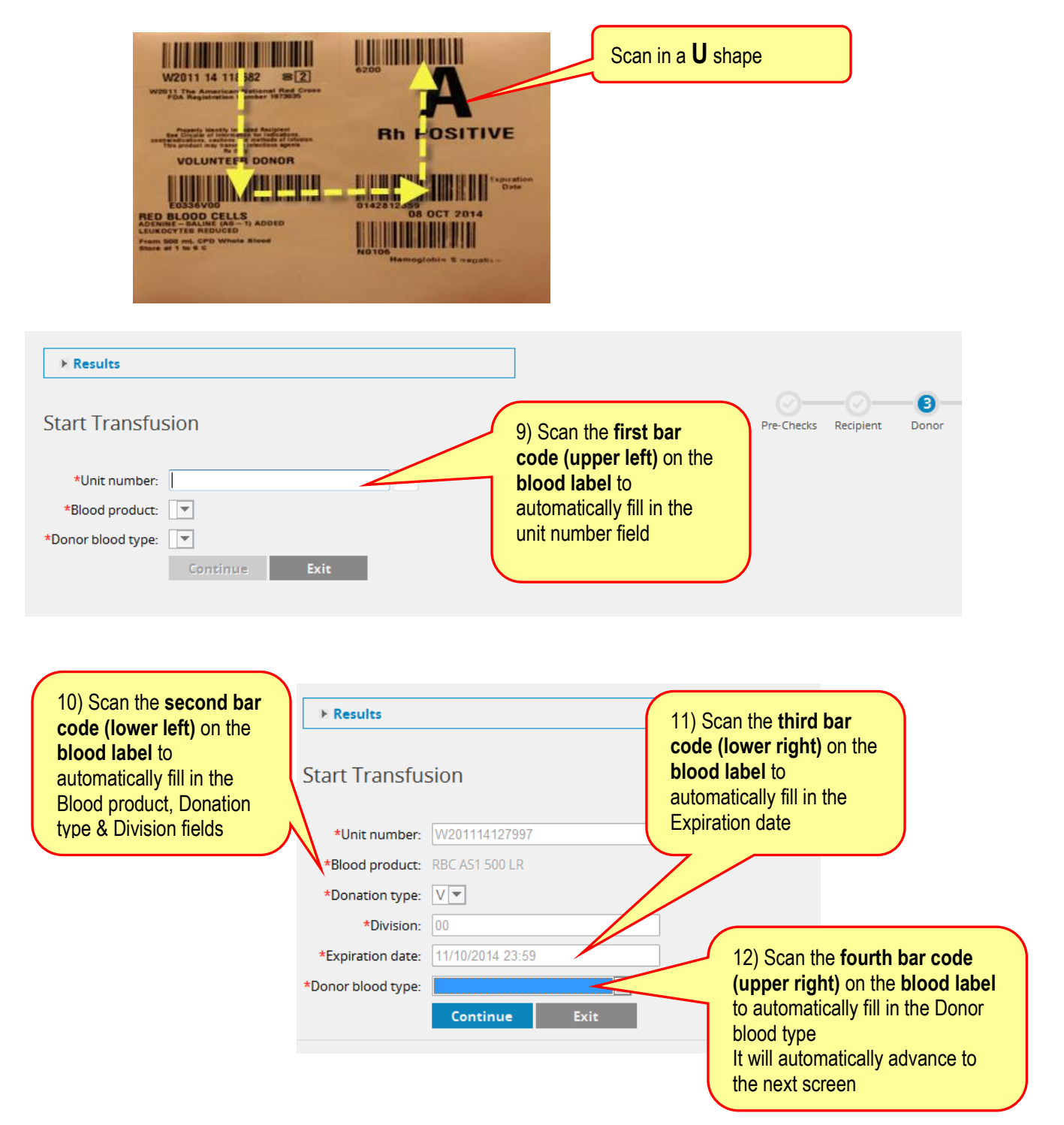

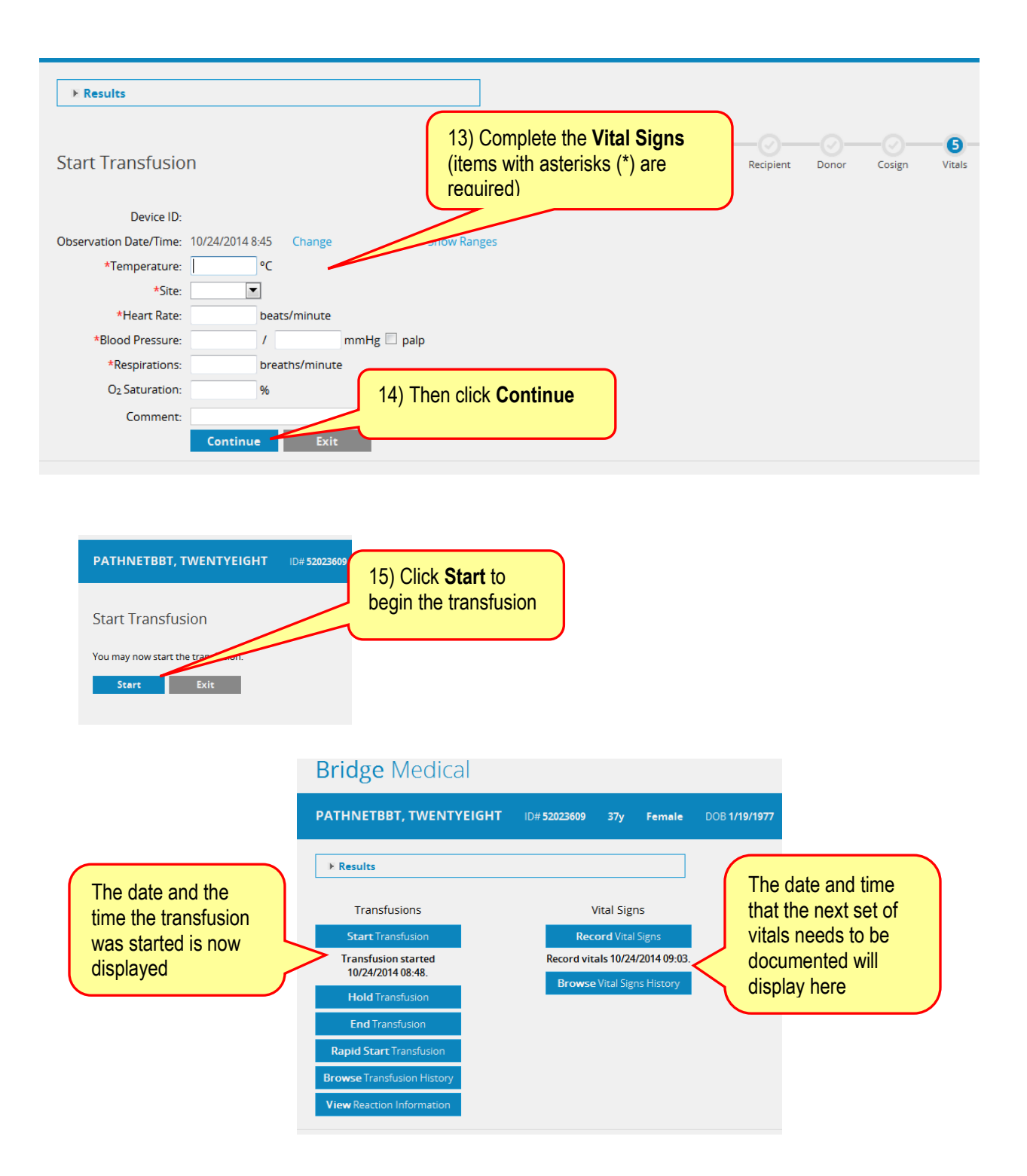

## **Charting 15 minute Vitals**

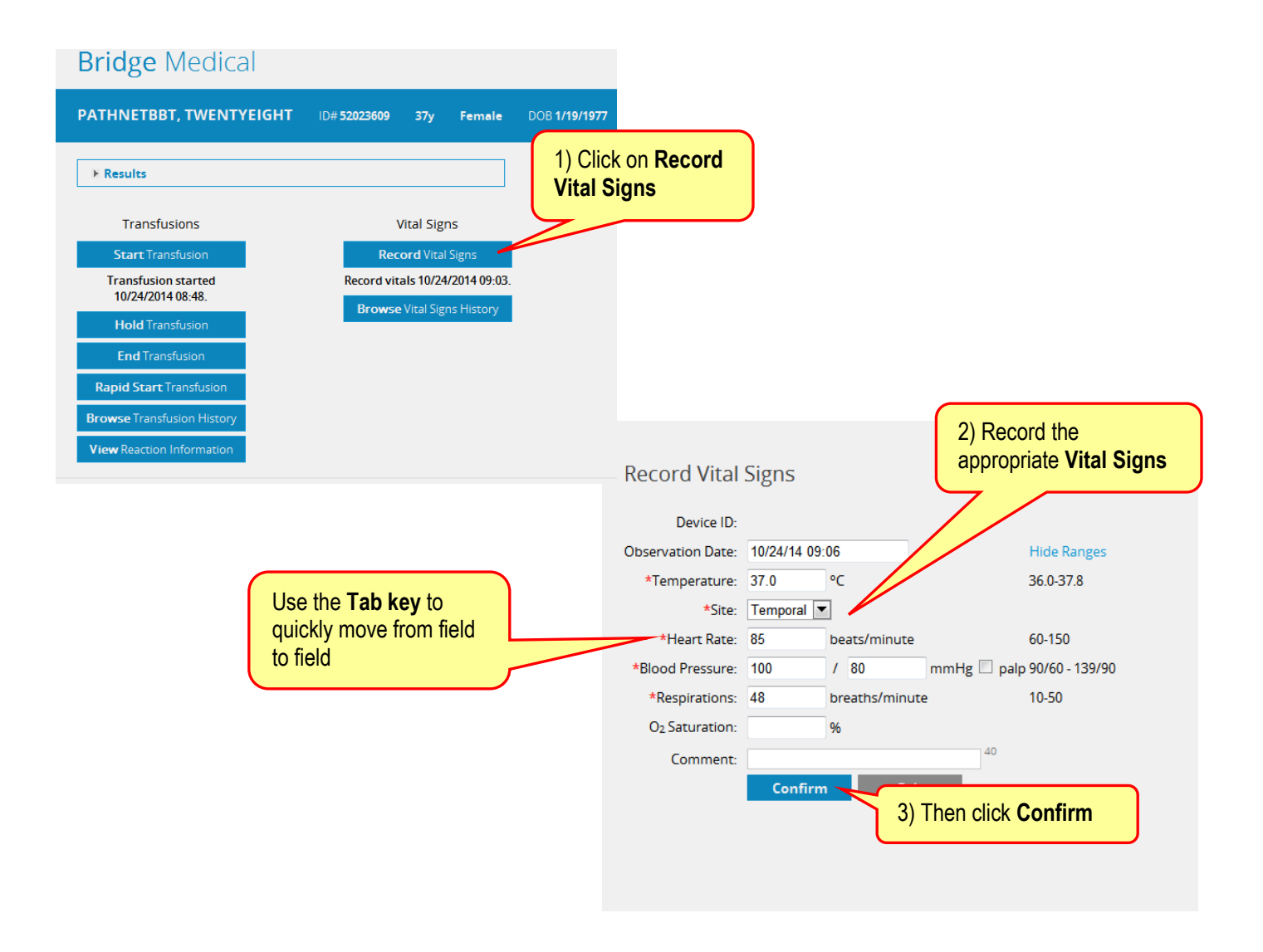

## **Charting a Hold**

## **Starting a Hold**

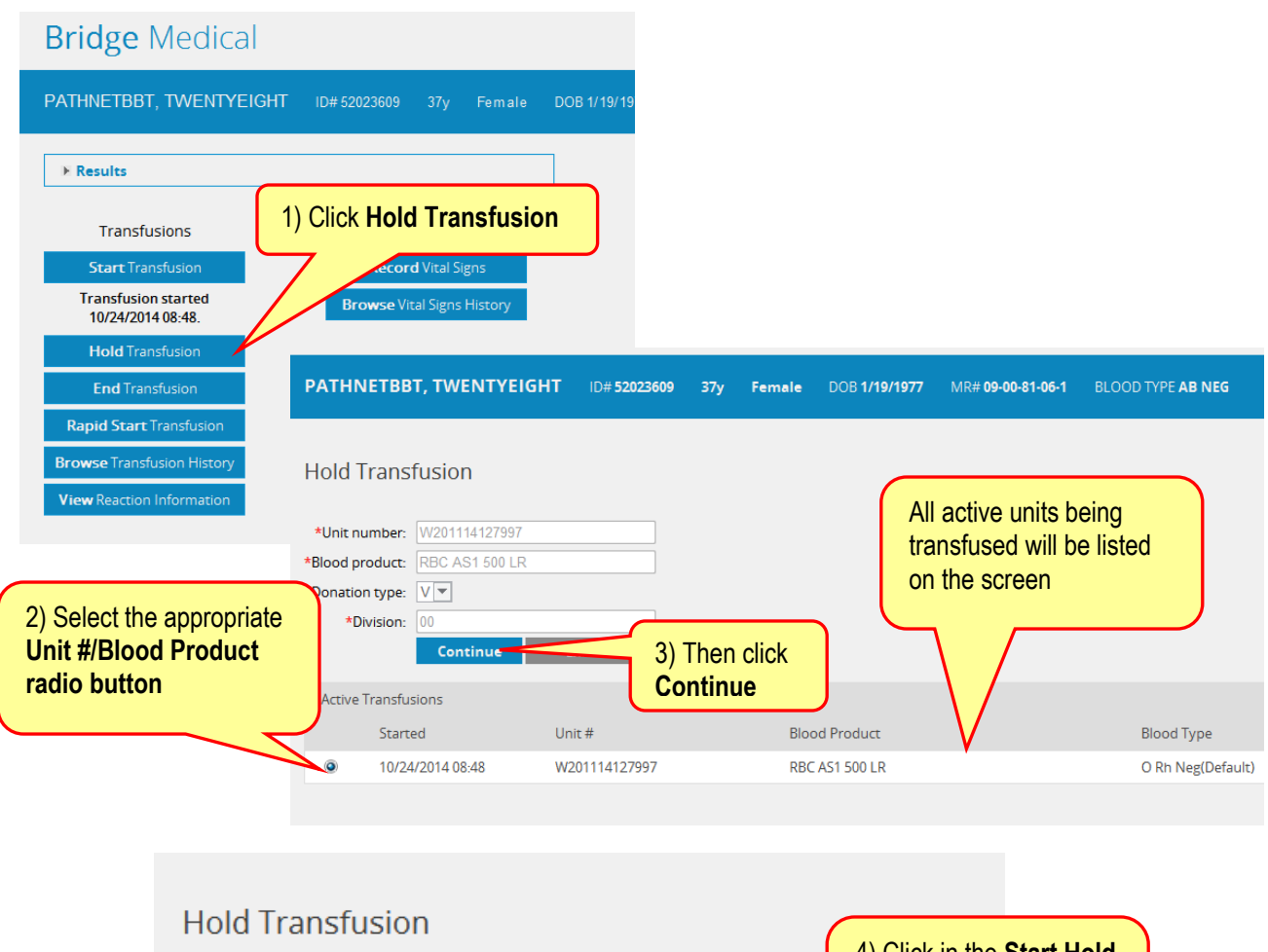

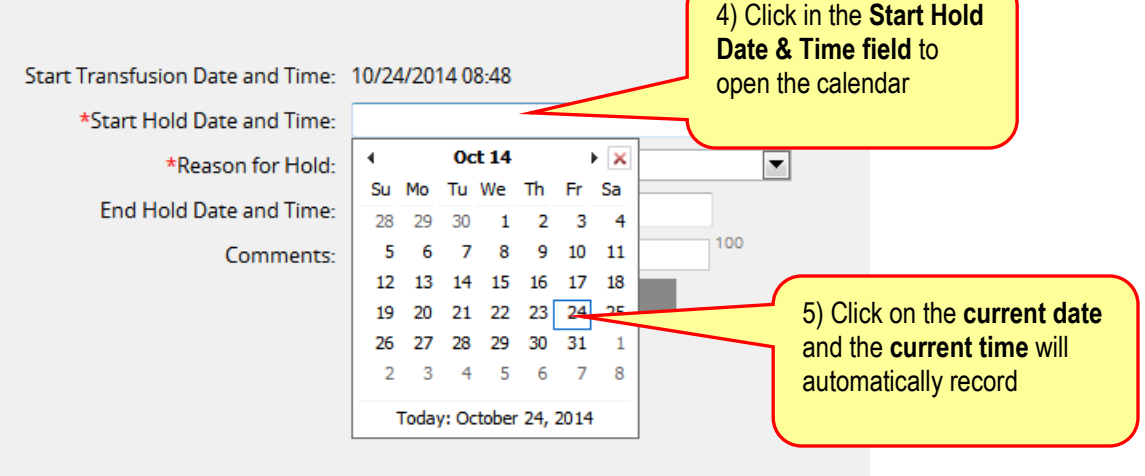

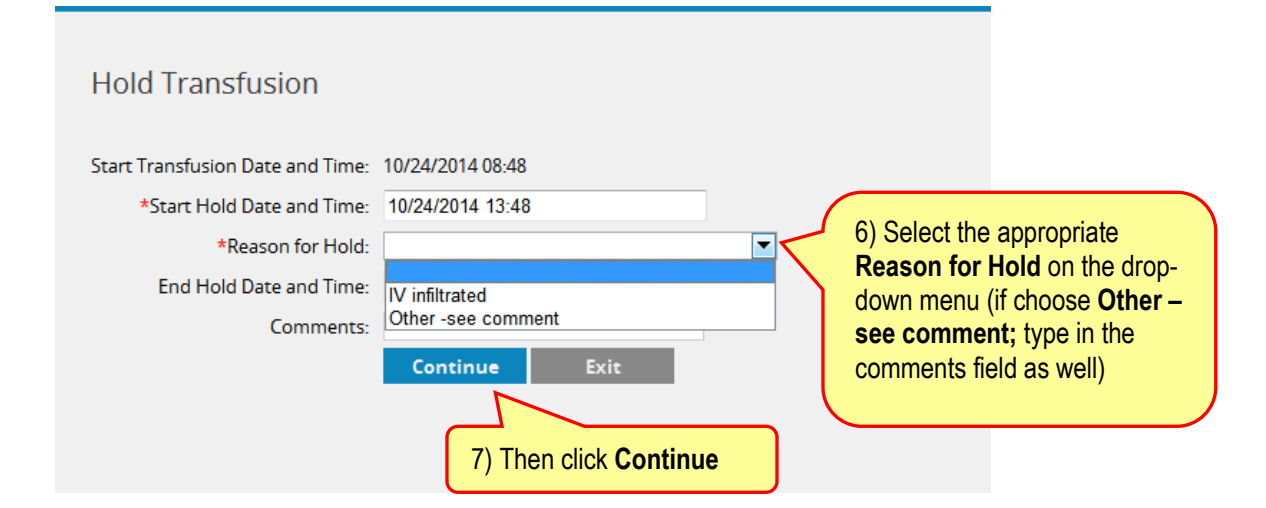

#### **Ending a Hold**

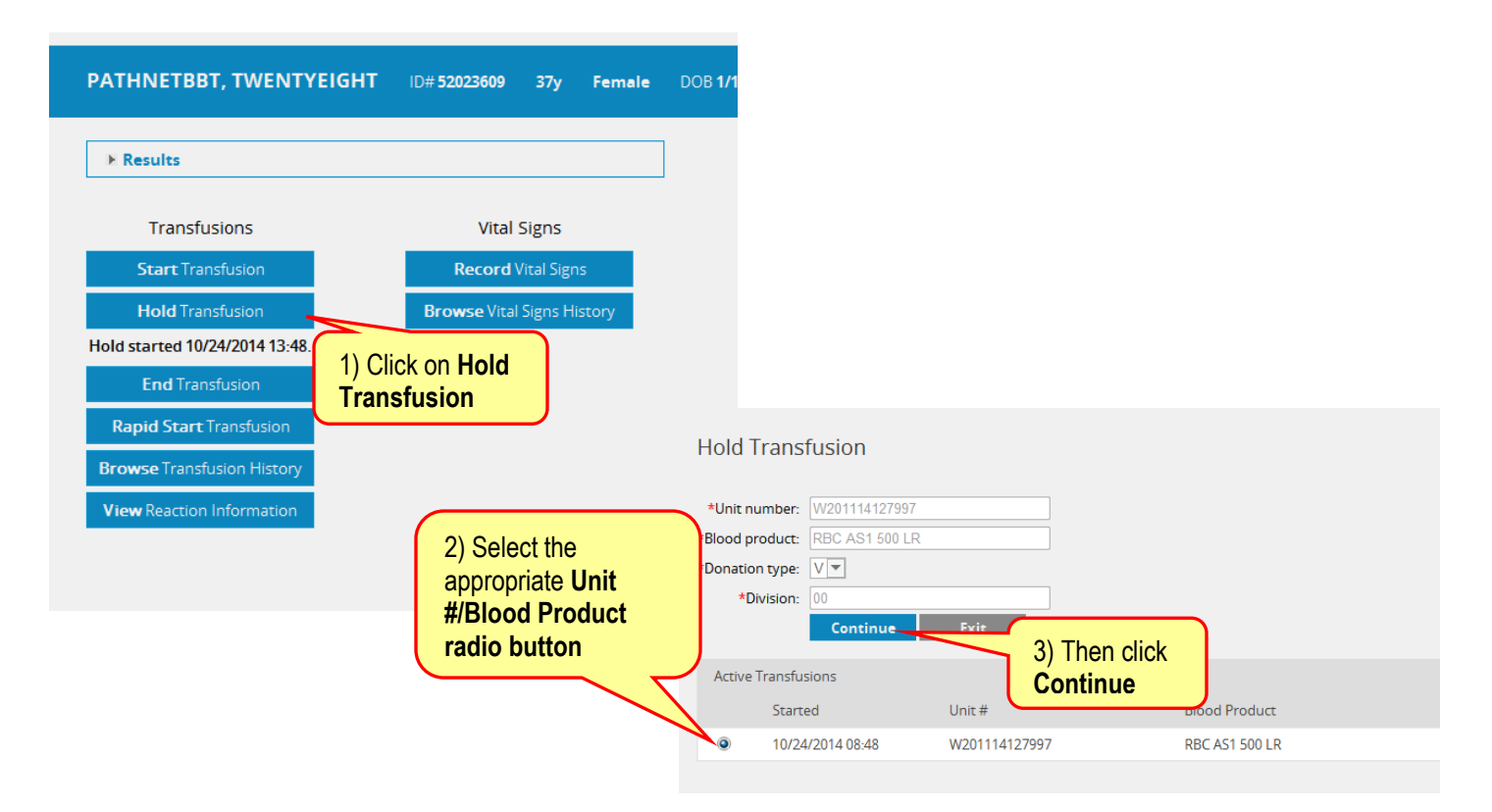

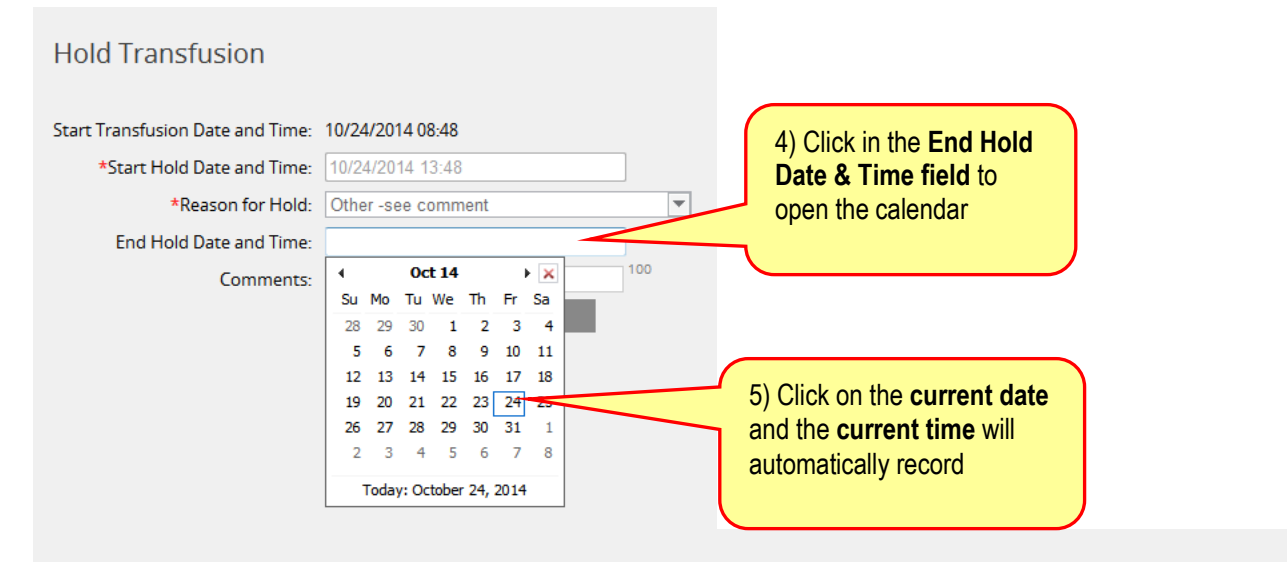

# **Hold Transfusion**

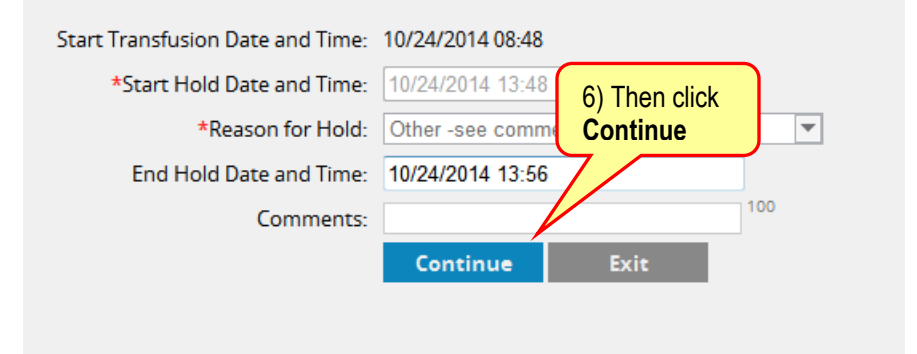

## **Ending a Transfusion**

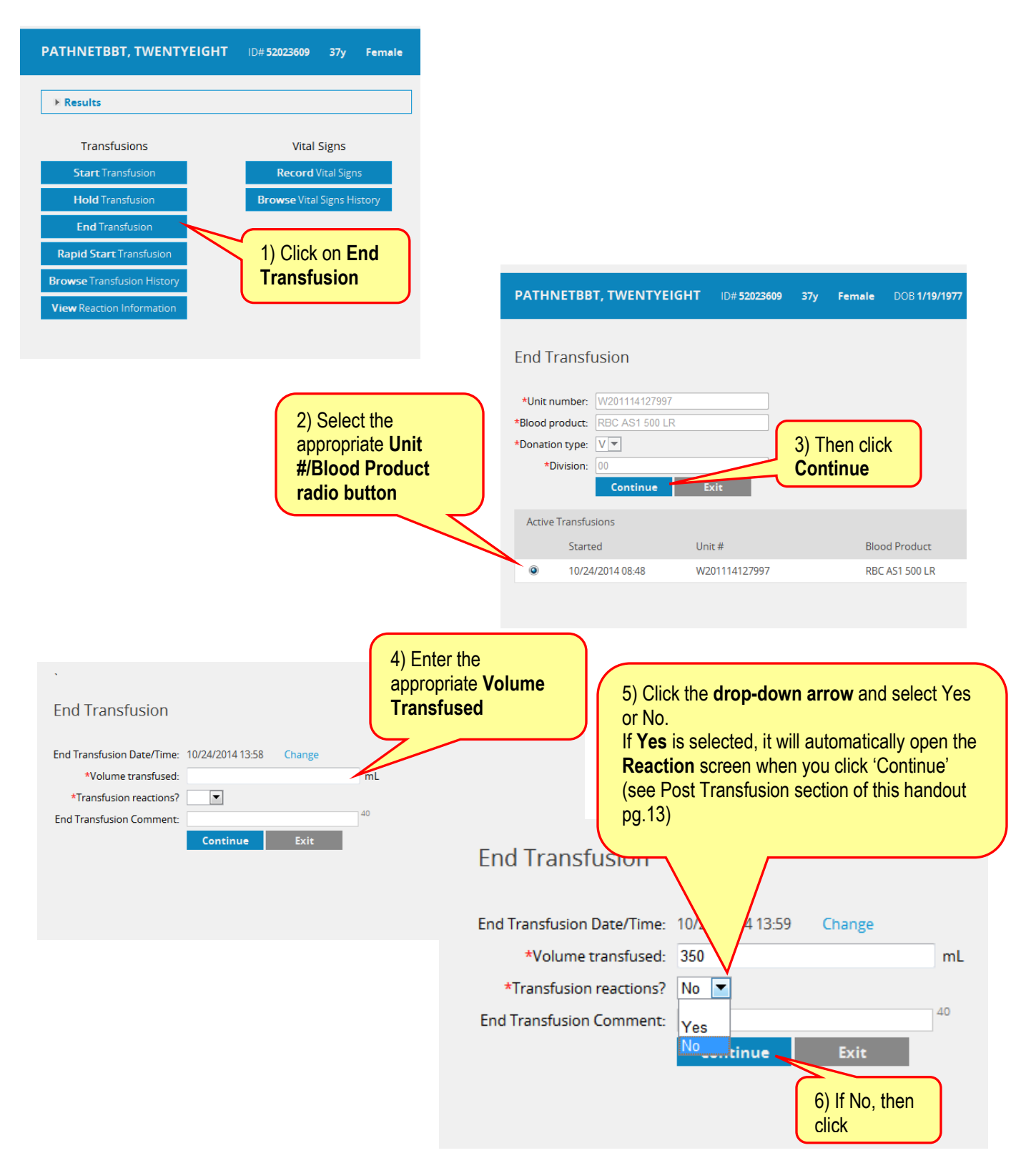

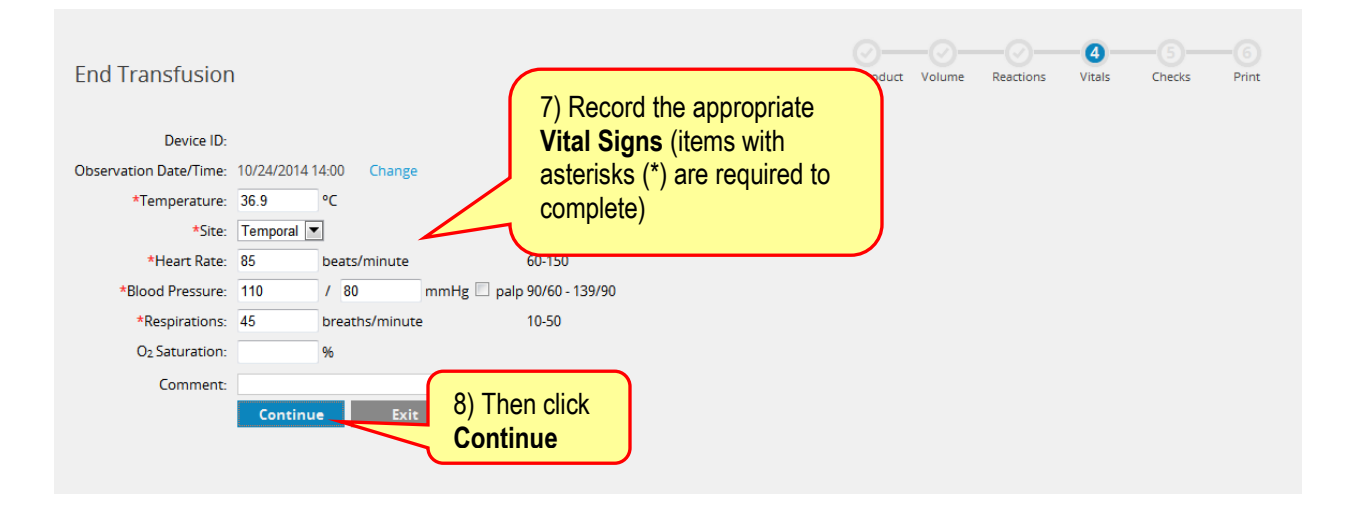

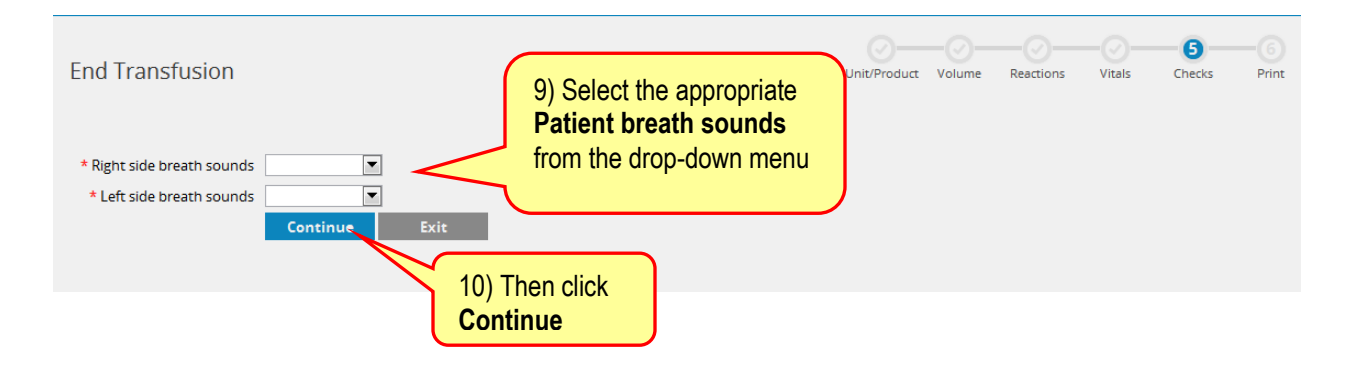

#### **Browsing Transfusion History**

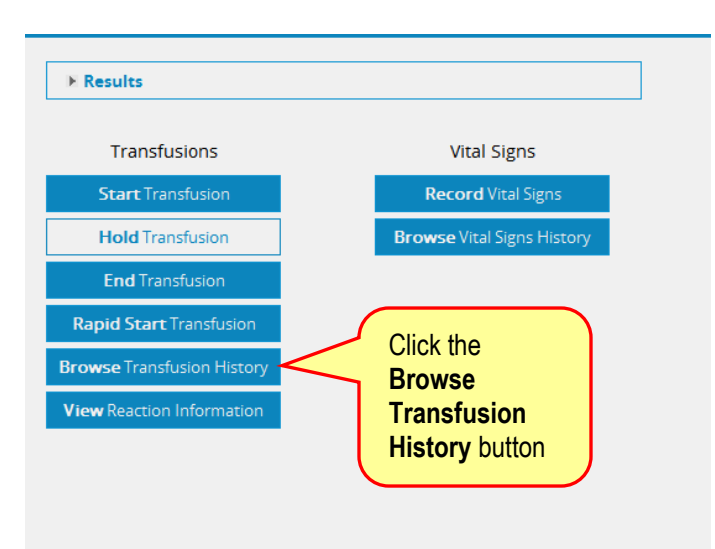

#### $\blacktriangle$  Back

**Transfusion History** 

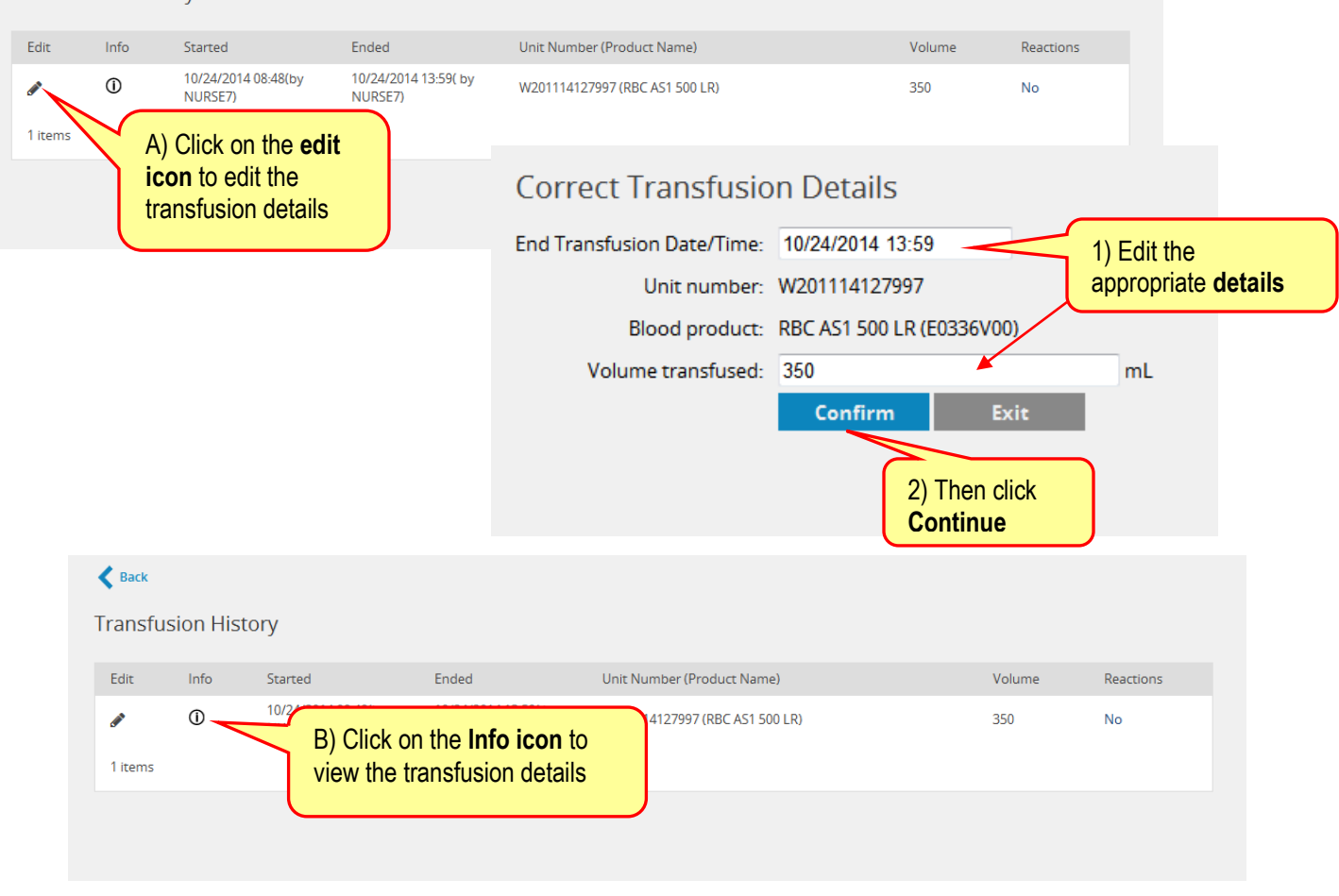

Welcome N. NURSE7 | Help | Log Out

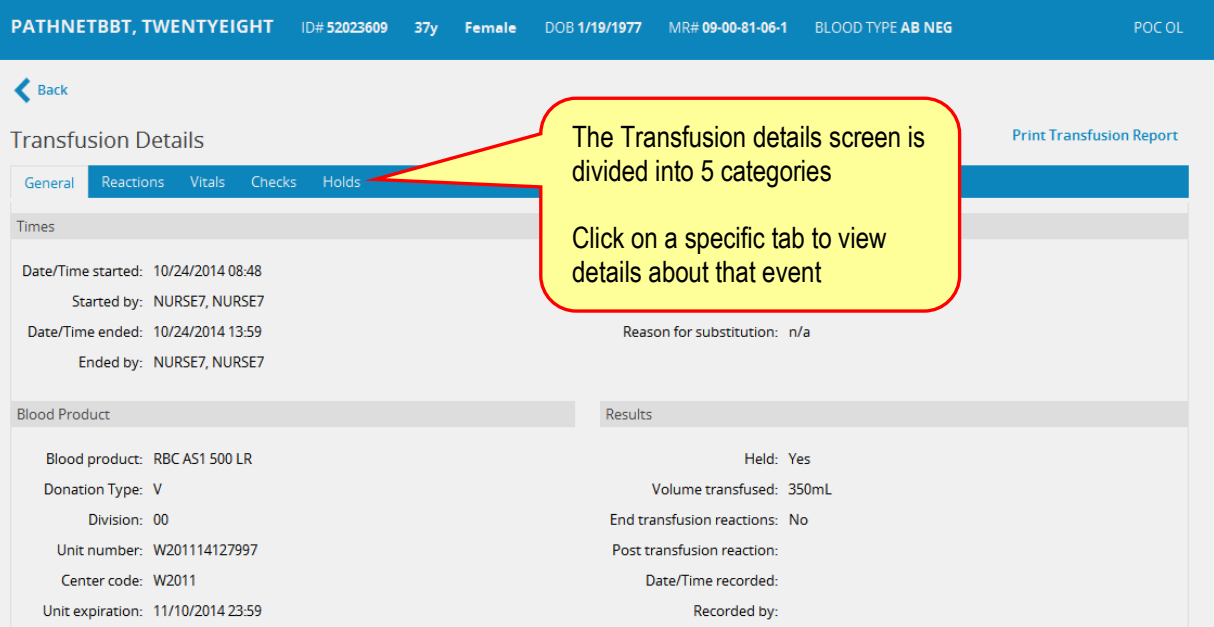

## **Charting a Post Transfusion Reaction**

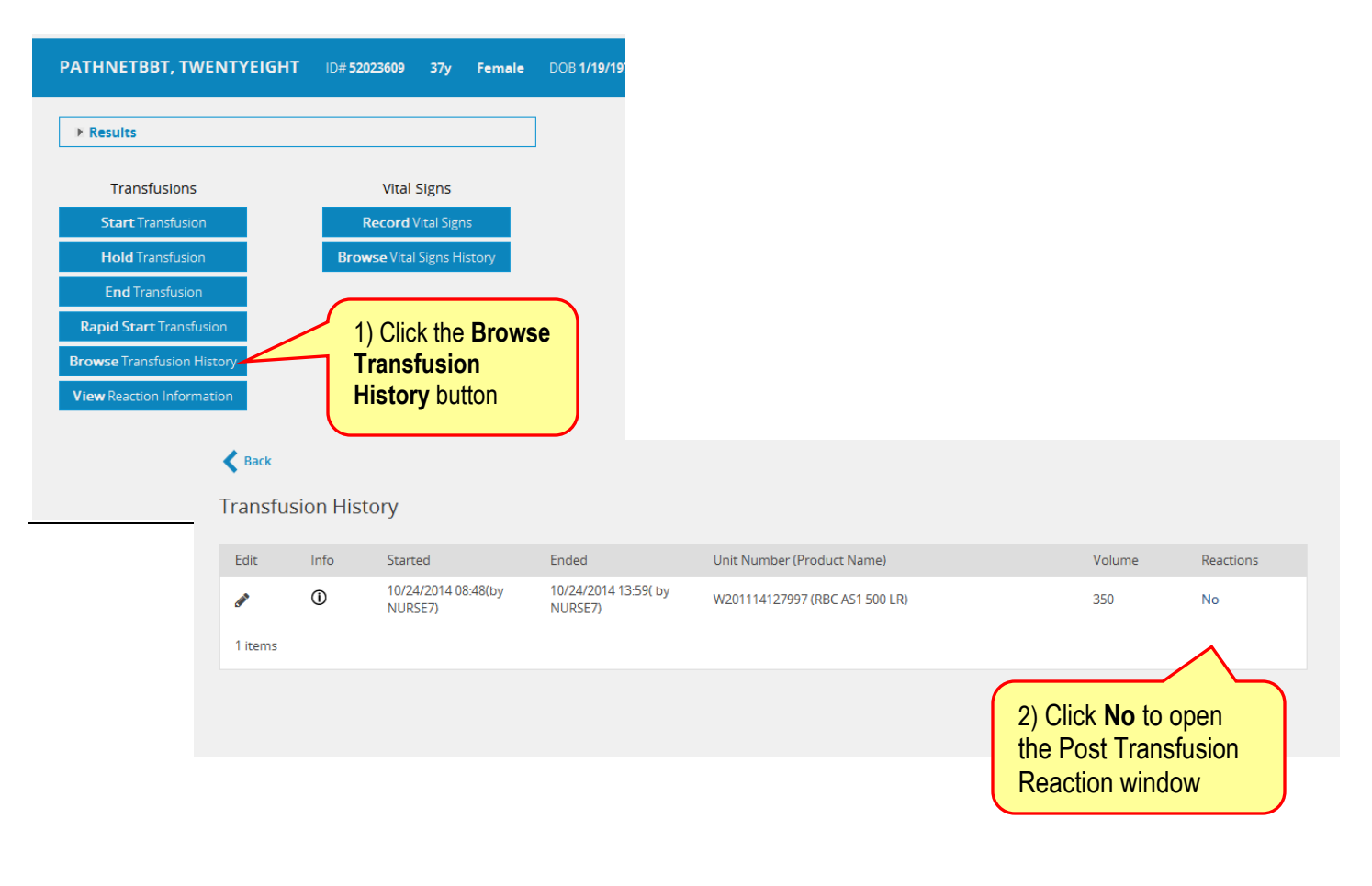

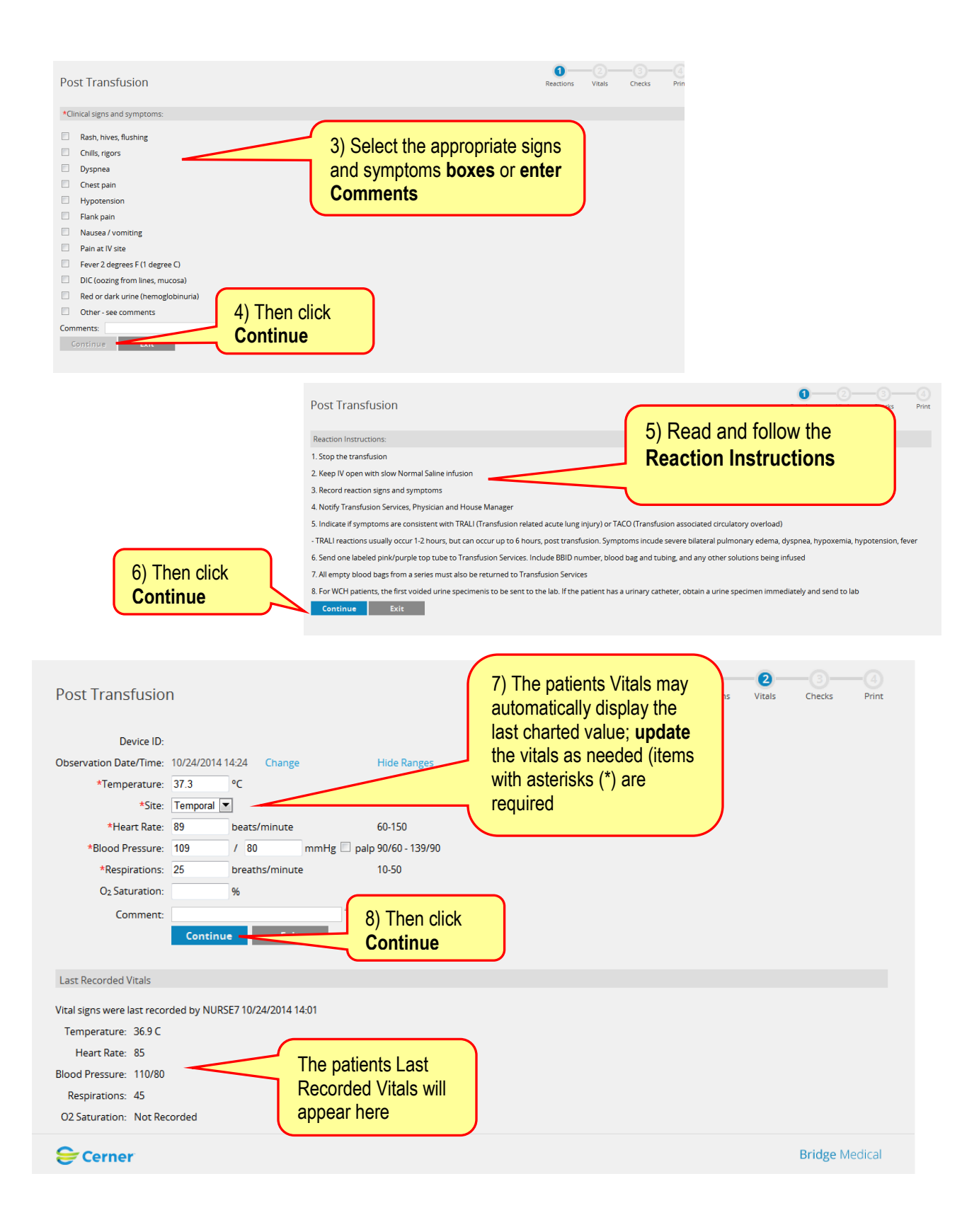

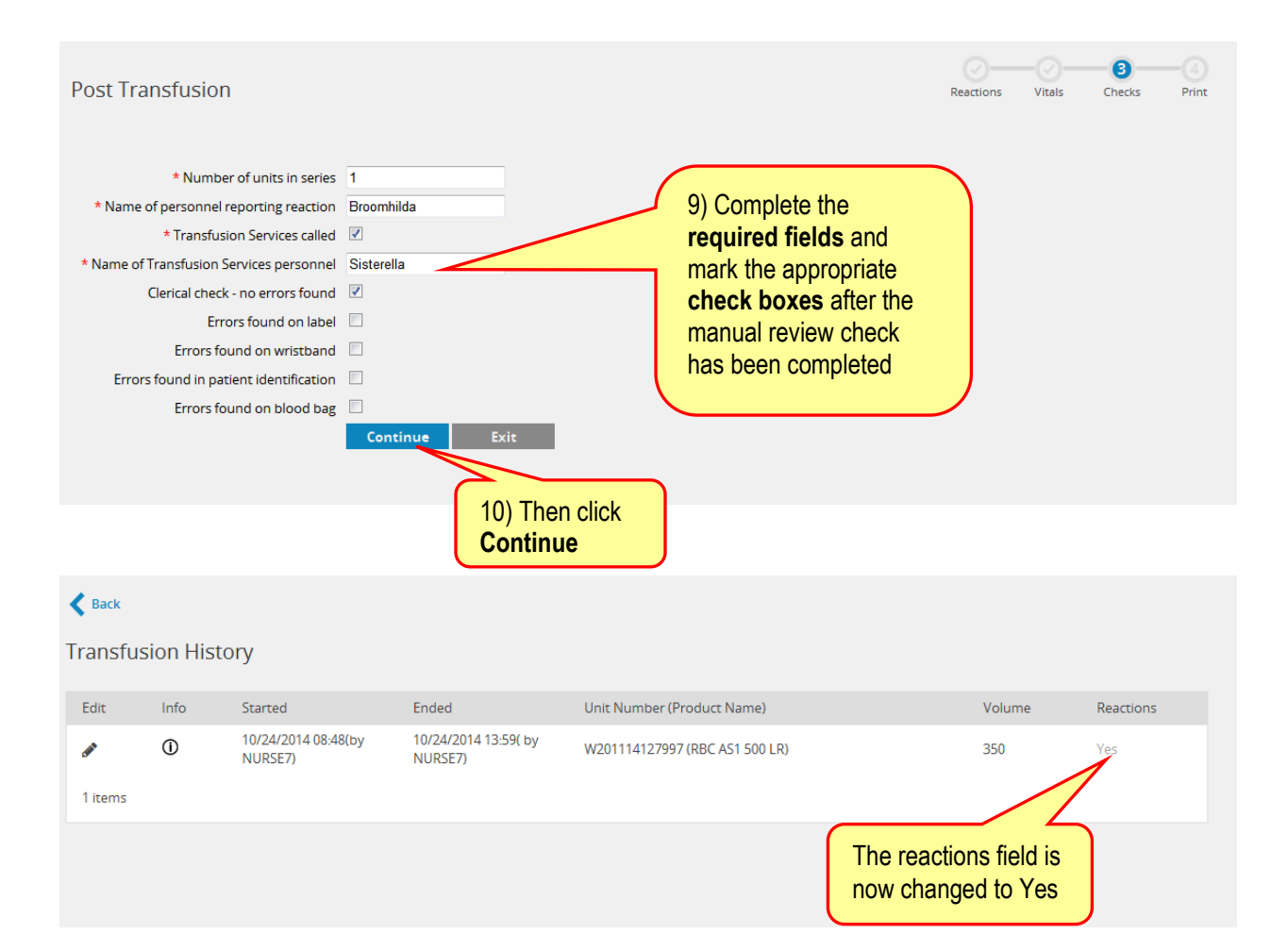